# LASER PROCESSING WITH RAYLASE

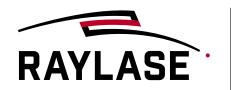

Õ

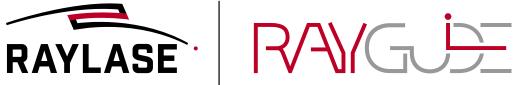

THE POWER OF WE.

**RAYGUIDE** is the modern laser processing software, developed by RAYLASE for end-users and programmers with the goal to increase usability and decrease programming complexity. RAYGUIDE comes with all fundamental tools to setup and calibrate the galvo-scanner-system, create laser processing jobs and execute them with all required automation including a continuously expanding range of features and functions. RAYGUIDE utilizes the full feature capacity of the SP-ICE-3 control card to complete a powerful laser processing package.

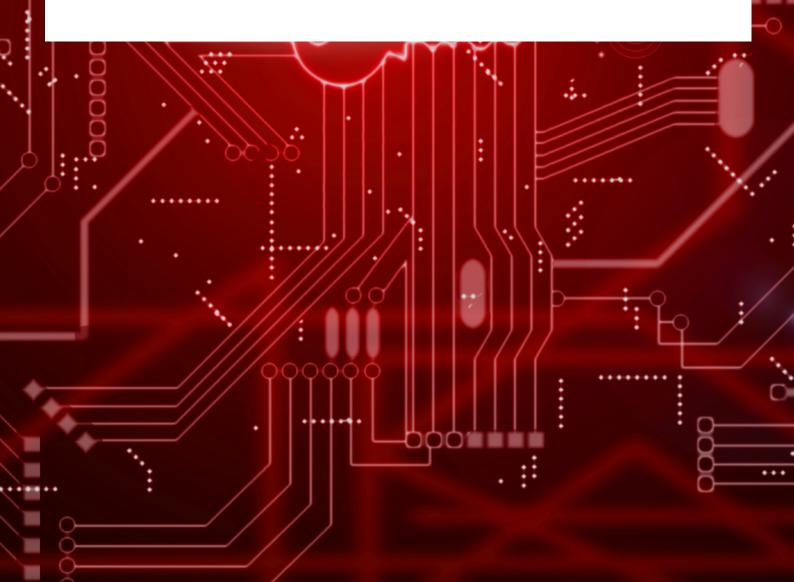

## **Basic Interface Structure**

*Vision:* The API should contain all functions of the GUI and support them with easily adaptable sample code.

- RAYGUIDE RAYGUIDE user Interface for quick and easy interaction
- RAYGUIDE programming library for highest level of automation and integration

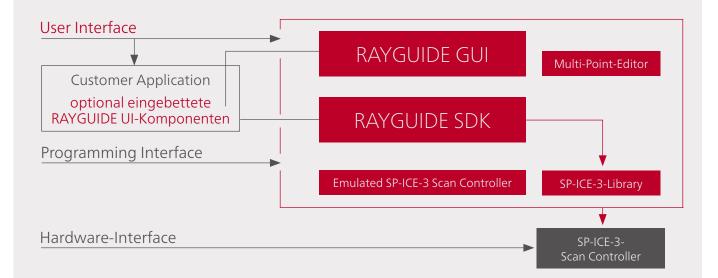

## RAYGUIDE API:

Available as RAYLASE SDK License for programming your own application

- RAYGUIDE SDK License grants access to RAYGUIDE GUI for system configuration and calibration
- API programming in .NET environment
- Create your laser process job programmatically or just modify jobs created by RAYGUIDE GUI as required to automate your process
- RAYGUIDE API offers complete range of functions as the RAYGUIDE GUI
- Supported by sample codes and tutorials, it was never easier to benefit from the powerful predefined functions and integrate them into your system HMI

```
// 1. Create the API:
using ( MarkerAPI markerAPI = new MarkerAPI() )
{
    // 2. Create and assign the devices:
    // 2.a) Create the SP-ICE-3 device:
    IDeviceManager deviceManager = markerAPI.DeviceManager;
    deviceManager.AddDevice( "my SP-ICE-3 card", typeof( SPICE3Device ) );
    BaseScanController scanController = (BaseScanController)deviceManager.GetDevice( "my SP-ICE-3 card" );
    scanController.IPAddress = "169.254.0.98"; // <= put your SP-ICE-3 card's IP address here
    scanController.EnableLogging = true;
```

## Features For Basic Process Tasks

Vision: The graphical user interface of RAYGUIDE should impress by an self-explanatory and easy usage, and a fresh look & feel.

### 2.1 | Laser-Process-Parameters

To maintain the best process results, RAYGUIDE in combination with the SP-ICE 3 scan controller card supports the basic process parameters and advanced features such as:

#### Velocity based power correction:

Enables scan controller to automatically adjust laser power depending on the actual process speed to achieve constant laser power density on the material. This option can be activated individually for each pen used.

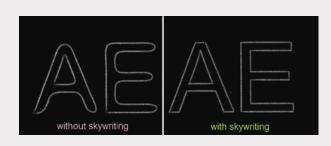

#### Skywriting:

Creates sharp corners and avoids energy burn-in at the beginning/end of the vector due to the advanced synchronization of laser and deflection unit.

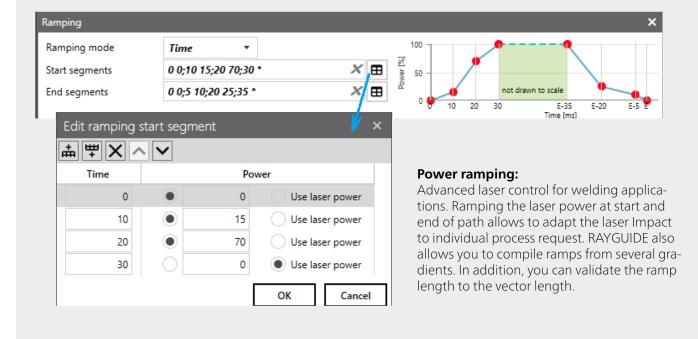

#### Dashed Line:

Enables to structure vector path with regular or nonregular gaps, independent to the style of the contour, e.g., scribing of easy-opening packaging

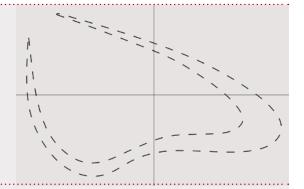

#### Wobble:

Predefined geometries such as circles, 8 and Lissajous figures are available. Shape preview function eliminates trial and error approach to parametrize chosen wobble shape

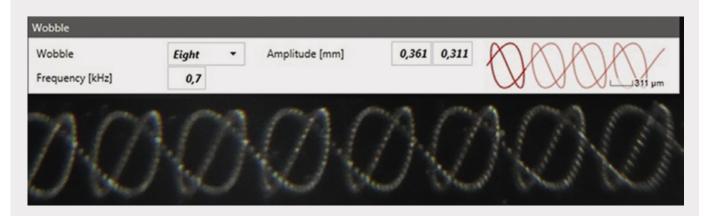

#### Support of New Laser Models:

Some current lasers require new control options to optimally design the respective processes

- IPG YLS AMB Laser Definition of two independent power channels
- IPG YLPN Control of optical pulse width (APD Mode)
- **nLight AFX** Control of beam shape mode

### 2.2 | Drill Pattern

Drill points can be defined by number of pulses or laser on duration

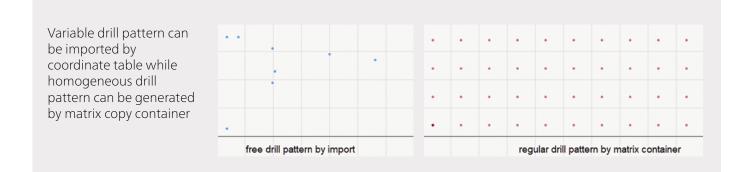

## 2.3 | Text Objects

- TrueType fonts, OpenType fonts and special laser stroke fonts can be used.
- arious variable sources of text content are available to create, for example, date and time stamps, serial numbers, or the combination of both.
- Optionally, the text automatically fits into a predefined placeholder, regardless of the content or font

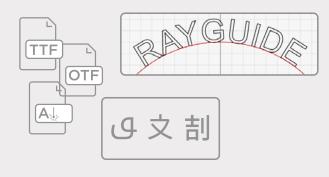

| Preview                      |        |     |           |      |
|------------------------------|--------|-----|-----------|------|
| 001 RAY                      | GUID   | -   | 16:3      | 7:45 |
| Data                         |        |     |           |      |
| Source                       | Custom |     |           | •    |
| Text                         | %O RAY | GUI | DE %t     |      |
| Add placeholder $\checkmark$ |        |     |           |      |
| Start                        | 1      |     | Increment | 1    |
| Batch                        | 1      |     | Digits    | 3    |
| Current iteration            | 0      |     | <u>0</u>  |      |
| Auto reset                   | Never  | ٠   |           |      |

- Configure its processing direction in regular writing direction or opposite
- Arrange text radially
- The UTF16 encoding also allows the transfer of special characters as they can occur in some languages (Japanese, Chinese, Arabic).

## 2.4 | Filling Structures

• Choose the optimal filling structure to realise short process times. For example, "contour filling" can be faster than "hatch filling". Or with a "drill point filling" other optical effects can be achieved than with a "hatch filling".

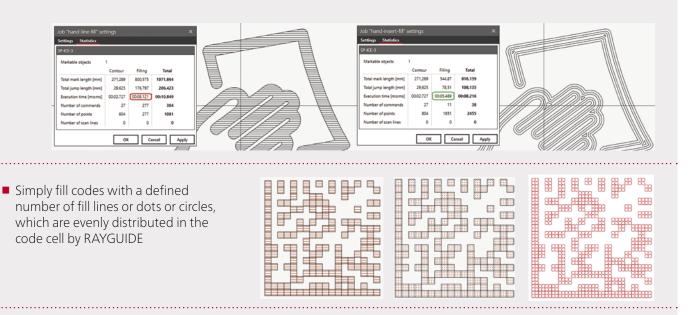

.....

ළු 21ම

**1** 

© + ⊜

 Assign filling to individual paths of a graphic

| <b>□</b> < ø %        |
|-----------------------|
|                       |
| ✓ Ø ⊕ E Text          |
| ↓ ★ □ Layer: 11 paths |
| ≻- [1] Closed path    |
| >- [2] Closed path    |
| >- [] [3] Closed path |
| > [4] Closed path     |
| >- [] [5] Closed path |
| >- [] [6] Closed path |
| >- [[7] Closed path   |
| >- [8] Closed path    |
| >- [] [9] Closed path |
| >- [10] Closed path   |
| > [11] Closed path    |
|                       |

001

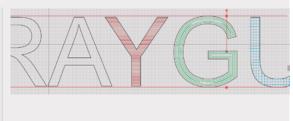

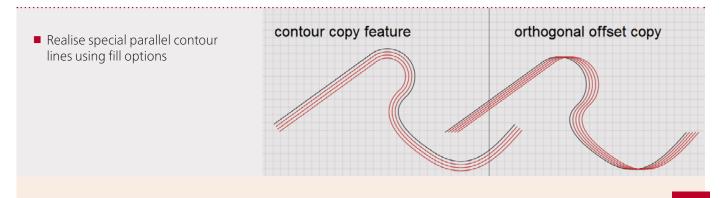

#### Additional useful options for fillings:

- Processing of the filling itself can be automatically sorted to optimise the process time.
- Fill structures can be stacked
- Save fill patterns as template for re-usage

### 2.5 | Bitmap Marking

- Select from 2 available process modes: Point-and-Shoot or Sprint-Mode
- Execute bitmap lines alternative horizontally or vertically, which, depending on the bitmap, reduces the number of line breaks, which in turn saves process time.
- Easy Power Scaling to achieve fast result depending on the target material
- Faster processing by trimming the raster to the minimal necessary

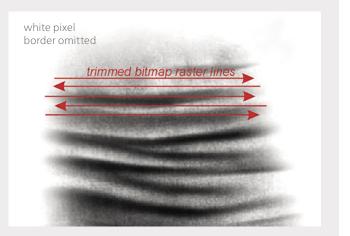

Quick results with any material thanks to simple optimization and power adaption.

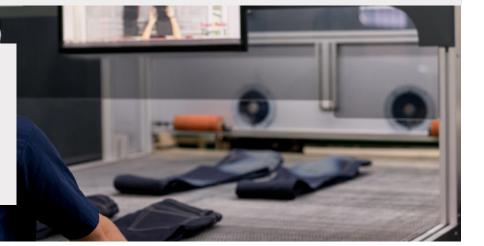

## 2.6 | Multiplying Container

#### Matrix.Copy -Container

- .Copy container arranges its content in columns/rows. The process sequence can be set flexible.
- This makes it easy, for example, to apply serial numbers to several objects with defined increments.

|                                                           | Logo                           |           |   | PersNo 0001 | PersNo          | ( 2000         | (PersNo 0003 |
|-----------------------------------------------------------|--------------------------------|-----------|---|-------------|-----------------|----------------|--------------|
| Matrix copy - prope<br>Properties Pens<br>Antrix copy     | erties                         | 774)<br>? | × | RAYLASE     | RAYL            | ASE )          | RAYLASE      |
| Number of copies<br>Pitches (mm)                          | 3 🔓<br>55 🖨<br>Min X, Max Y, M | 4<br>35   | 1 | RAYLASE     | RAYL            |                | RAYLASE      |
| Processing direction<br>Bidirectional<br>Centered         | XYZ                            |           | • | PersNo 0007 | PersNo          | 0008<br>NSE -) | PersNo 0009  |
| Seneral<br>Short label<br>Enable binning<br>Single output | Matrix copy                    |           |   | PersNo 0010 | PersNo<br>RAYL/ | 0011<br>ASE ·  | PersNo 0012  |

#### **Polar.Copy** -Container

- Polar.Copy container arranges its contents along a circular line.
- Option to aligning its elements ("children") in the case that they should point to the centre.

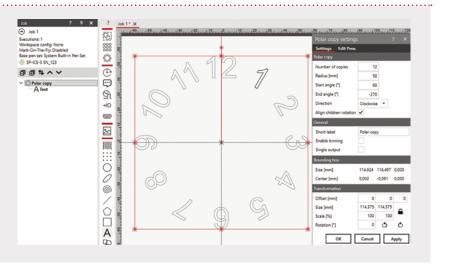

## 2.7 | Comprehensive Vector Editing

- Edit imported graphic files to align with laser-marking requirements
- Convert layout object defined by content (e.g., text) into real vector-based objects
- Optimize marking order easily in job tree by drag & drop
- Combine or split vector objects
- Save process time by automatically sorting the vector order with a click to optimise the processing sequence. In addition, you could unite contiguous paths and close gaps in order to fill layouts (correctly).

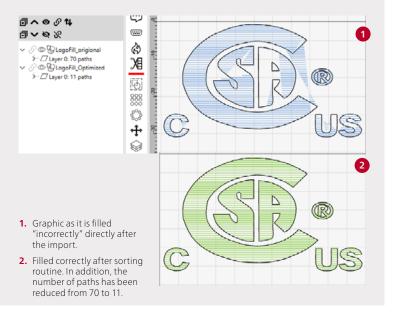

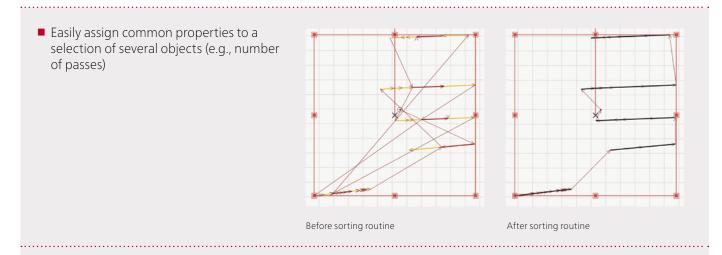

Convert geometric elements as needed (e.g., arcs to polylines, circles to points etc.)

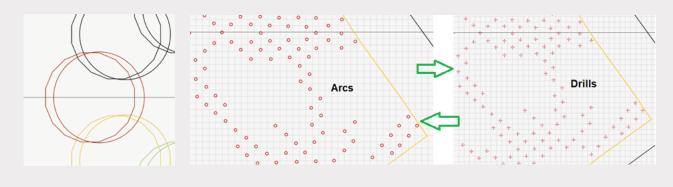

## 2.8 | Pen Management and Pen Assignment

- Address all marking quality related features by pen
- Pen and layout objects are managed independently
- Unlimited number of pens available

- Change purposeful individual parameters in a selection of multiple pens
- Save important pen parameters in the pen library
- Conveniently assign pens at up to very granular levels: per object, per layer, per path, within a path

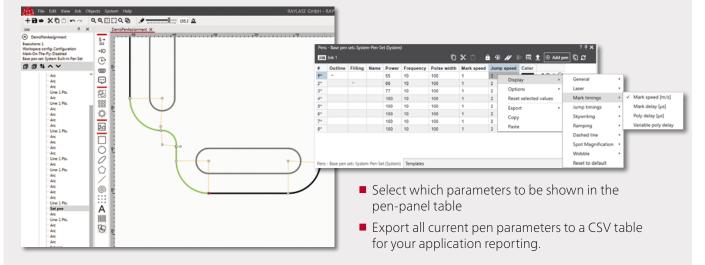

## 2.9 | Job Analytics

**1. Job statistics** provide valuable information before execution, such as calculated process times. Detect immediately how changes in parameters or sequence affect the process duration

**2. View options** (show jumps, show vector tips) allow a fast insight of the process sequence of the layout and its possible potential for improvements

| ョョャット                              | Job "Job 1" settings                  |           |           |           | × |
|------------------------------------|---------------------------------------|-----------|-----------|-----------|---|
| Barcode<br>MNG-0737DDVN<br>Shubble | Settings Statistics<br>SP-ICE-3 SN123 | _         | _         | _         |   |
| Gillout                            | Markable objects                      | 3         |           |           |   |
|                                    |                                       | Contour   | Filling   | Total     |   |
|                                    | Total mark length [mm]                | 25515,255 | 0         | 25515,255 |   |
|                                    | Total jump length (mm)                | 23789,101 | 4906,227  | 28695,328 |   |
|                                    | Execution time [m:s:ms]               | 01:00.905 | 00:02.595 | 01:03.500 |   |
|                                    | Number of commands                    | 363       | 1422      | 1785      |   |
|                                    | Number of points                      | 1520      | 1422      | 2942      |   |
|                                    | Number of scan lines                  | 463       | 0         | 463       |   |

.....

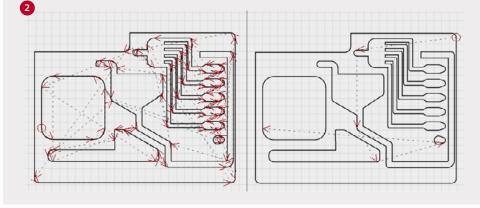

In this sample one might detect fast if there is a potential to optimize process sequence (left before and right after optimization)

## 2.10 | Using Visible Pointer

Many lasers are equipped with a visible pointer that allows you to verify and adjust the processing position of layouts in advance.

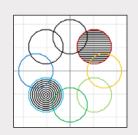

Select from various options to choose what part or how a layout object should be displayed:

Envelope: quick

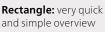

ew but somewhat more detailed overview

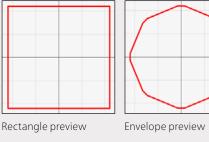

**Contour:** detailed display of layout position and space requirements

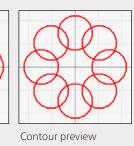

**All:** Compared to the contour, also includes the display of fill structures

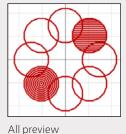

Point: Useful to fit contours to component geometry by displaying discrete geometry points

**Unique feature:** edit the layout while the preview is running, e.g., by adjusting its position and move it to the desired position. Detailed editing is also possible. Even a change from one to another object is possible without interrupting the preview.

## 2.11 | User Permissions

Convenient task management and always up to date thanks to easy user assignment

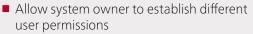

- No additional user management needed since RAYGUIDE uses Windows user/use groups
- Flexible assignment of user roles and the allowed actions
- If editing is restricted, the related dialogs become read only for reviewing

User (current user) Process

Roles

Administrator

~

Î

Covenient and flexible set up of different user profiles possible

System (all users)

Users/Groups

Î

User: User\_1 User: Administrator

| i i c        | Preferences                |             |                  |                        | ? ×          |
|--------------|----------------------------|-------------|------------------|------------------------|--------------|
|              | System (all users) Use     | er (current | user)            |                        |              |
| d            | General Workspace          | UI Pr       | ocess adjustment | Visibility Permissions | <u> </u>     |
| er           | Users/Groups Operat        | ions        |                  |                        |              |
|              | Operations                 | Roles       | Administrator    | Designer               | Operator     |
| eir          | Configure devices          |             | $\checkmark$     |                        |              |
|              | Configure system           |             | $\checkmark$     |                        |              |
| S            | Define roles               |             | ~                |                        |              |
|              | Assign roles to users      |             | $\checkmark$     |                        |              |
|              | Assign operations to roles |             | $\checkmark$     |                        |              |
|              | Edit job layouts           |             | $\checkmark$     | ✓                      |              |
|              | Edit pens                  |             | $\checkmark$     | ✓                      |              |
|              | Delete templates           |             | $\checkmark$     | $\checkmark$           |              |
|              | Adjust process parameter   | 5           | $\checkmark$     |                        | ✓            |
|              | ? ×                        |             | $\checkmark$     |                        | ✓            |
| Permise      | sions                      | ons         | $\checkmark$     |                        | $\checkmark$ |
|              |                            |             |                  |                        | Add role     |
| Designer     | Operator                   |             |                  | ок с                   | ancel Apply  |
| $\checkmark$ |                            |             |                  |                        |              |
|              |                            |             |                  |                        |              |
|              | Add User Add role          |             |                  |                        |              |
| ОК           | Cancel Apply               | ו           |                  |                        |              |

# Features For Demanding Process Requirements

## 3.1 | Multiple Scan Field Management

Define the arrangement of the scan fields as specified by the machine setup, so that the display in the viewport reflects reality.

#### 3 variants are available for the use of multiple scan fields:

- Unified: Use the scan fields provided by multiple deflection units as a contiguous workspace. With combined scan fields, RAYGUIDE automatically splits spanning graphics, but tries to avoid separating laser paths where possible.
- Intersected: Divide the processing task among several deflection units covering a superimposed working area to save process time
- Individual: Execute the same job in parallel on several deflection units synchronised.

| Config  | urations  | 2 AS-FI | BER           | - +     |             | Default | t          |        |
|---------|-----------|---------|---------------|---------|-------------|---------|------------|--------|
| Setup   | MOTF      | Optimi  | zation        |         |             |         |            |        |
| Multi f | ield mode | Unified |               |         | ngBox 507   |         | <br>SN_693 | SN_194 |
| Use     | Scan con  | troller | Field size    |         | Field offse | t       |            |        |
| ✓       | SN_693    |         | 350 x 350 x 0 | -91,000 | -24,000     | 0,000 🛓 | 2          |        |
|         | SN_194    |         | 300 x 300 x 0 | 91,000  | 24,000      | 0,000 🛓 |            |        |

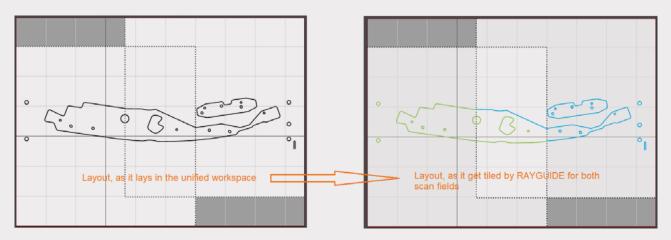

The example shows a contour that extends over both scan fields. However, only the laser paths that do not lie completely in one of the two scan fields are cut.

## 3.2 | Marking-On-The-Fly (MOTF)

Define the **"virtual workspace"** to also place objects outside the scan field to achieve the maximum possible process way in the field.

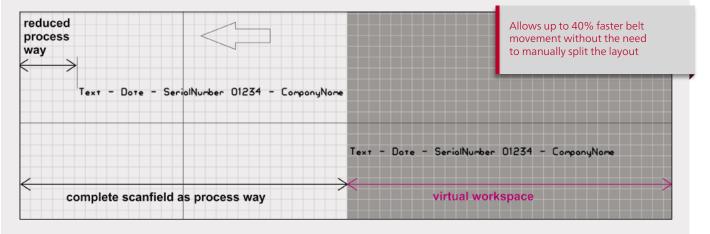

By means of **automatic sorting**, the paths are processed in the sequence required by the direction of belt movement for a fast belt speed:

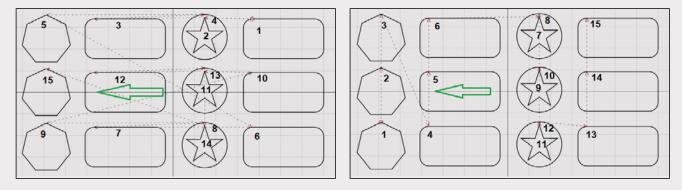

**Only necessary paths** that exceed the limit that have been set shall be "split" accordingly:

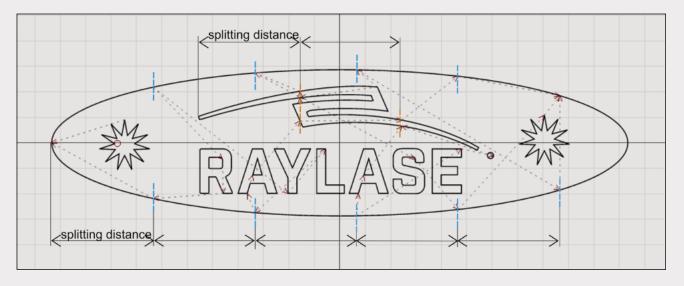

Use the simulation encoder to evaluate the maximum belt speed.

## 3.3 | Sequences and Z-Shifter-Container

- By means of a sequence, you define a process succession where the process parameters for a layout object can be changed in several repetitions to achieve the desired effects on the material.
- hatch filling can be offset and/or rotated per sequence to avoid scoring during deep engraving.
- Layout objects that are placed in the Z-shift-container pass through several focus positions in which they are executed, for example, to get engraved into the material depth.

## 3.4 | Processing Oversized Graphics

- The tiler-container allows you to process layouts that are larger than the scan field.
- By using the container property, even several layout objects that have been put together are split up as one overall image.
- SThe process sequence of the tiled segments can be set flexible.
- Place IO automation objects in the container to synchronize the laser process with PLC-controlled axis movement.
- Tilersample \* 🗙 Tilersample G Executions: 1 Preset: None →IO Mark-On-The-Fly; disabled Frauenkirche Base pen set: System Built-in Pen Set Ð SN\_310193  $\odot$ ⓓ∧⊙⊘∿ \_ 副くるの ٨ © **∲**Tiler - I @ D frauenkirche 泪 🖉 👁 Ă Text 🖉 🔘 🗛 Text 6 Tiler - properties Properties Pens Tiler Tile size [mm] 120 120 0 Number of tiles 3 3 1 Starting corner location Min X, Min Y, Min Z • Tiling direction • XYZ Bidirectional Centered Skip
- Empty segments can be omitted.

## 3.5 | Click To Fit

# Only a few mouse clicks are needed to adjust position and orientation of your welding contour to the desired component contour, which is shown in camera images of your part, for example.

In combination with the RAYGUIDE Click & Teach option, this function supports a simple but at the same time exact positioning of geometries to the individual component position.

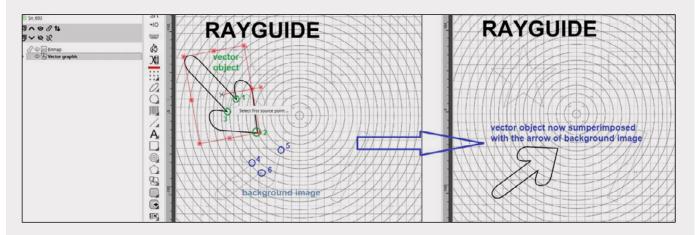

## 3.6 | Solar-Wafer Plug in

**Import module:** Using a special import function, individual line elements are combined to form a dashed-line. Due to the associated elimination of many delay times and the optimised use of the SKYWRITING function, the process times can be reduced by up to 60% with improved marking results at the same time.

**Designer module:** Create the wafer design directly in RAYGUIDE and react flexibly to layout adjustments. The special jerk-limited control that can be activated in this module enables perfect precision (in the µm range) even at the highest process speeds.

|         | <br>        |  |
|---------|-------------|--|
|         | <br>        |  |
|         | <br>        |  |
|         |             |  |
|         |             |  |
|         |             |  |
|         | <br>c       |  |
| L       | <br>L       |  |
|         |             |  |
|         |             |  |
| CIIIII  |             |  |
|         | <br>        |  |
|         | <br>L       |  |
|         | <br>        |  |
| L       |             |  |
| CTTTTTT |             |  |
|         | <br>        |  |
| L       | <br>L       |  |
|         | <br>        |  |
|         |             |  |
|         | <br>C====== |  |
|         |             |  |
| L       | <br>L       |  |
|         | <br>        |  |
|         |             |  |
|         | <br>        |  |
|         |             |  |

Common DXF Import: 25.654 single pathes

| <br> |   |  |
|------|---|--|
|      |   |  |
|      |   |  |
|      |   |  |
| <br> |   |  |
| <br> |   |  |
| <br> |   |  |
|      |   |  |
| <br> |   |  |
| <br> |   |  |
|      |   |  |
|      |   |  |
|      |   |  |
| <br> |   |  |
| /    |   |  |
|      |   |  |
|      |   |  |
| <br> |   |  |
| <br> | L |  |
|      |   |  |
|      |   |  |
| <br> |   |  |
| <br> |   |  |
|      |   |  |
| <br> |   |  |

**Dashed Wafer Import:** 965 dashed pathes Up to 60% faster processing!

## Features For Automation

## 4.1 | PLC-Command-Interface

- Remote control of the RAYGUIDE GUI from your PLC via TCP/IP connection using appropriate commands.
- Submit transformations to adapt the position of the geometry to the component position.
- Submit new content for text/code objects.
- Switch the laser job remotely according to actual part

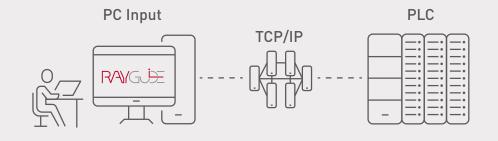

## 4.2 | Automated Communication Of System Malfunctions

- Enables the monitoring of the deflection unit status, and in case of malfunction, forwards the information via IO to external PLC
- Other system errors such as laser alarms, abort events or control card error messages can also be automatically communicated to an external monitoring centre.

| Timing diagram | Laser |
|----------------|-------|
| O Value        |       |
| Bit 0          |       |
| Bit 1          |       |
| Bit 2          |       |
| 0              | 2 5 ť |

| Error handling    | ?                                                                          | × |
|-------------------|----------------------------------------------------------------------------|---|
| Device type       | IO controller 🔻                                                            |   |
| Device            |                                                                            |   |
| Controller        | SN_693 - IO 🔻 Setup time [ms]                                              | 2 |
| Port              | PortA-Out   Pulse width [ms]                                               | 3 |
| Error action      |                                                                            |   |
| Laser             | 15 14 13 12 11 10 9 8 7 6 5 4 3 2 1 0<br>X X X X X X X X X X X X X 0 0 1   | 1 |
| Deflection unit   | 15 14 13 12 11 10 9 8 7 6 5 4 3 2 1 0<br>X X X X X X X X X X X X X X 0 1 0 | 2 |
| Scan controller   | 15 14 13 12 11 10 9 8 7 6 5 4 3 2 1 0<br>X X X X X X X X X X X X X X 0 1 1 | 3 |
| Out of field      | 15 14 13 12 11 10 9 8 7 6 5 4 3 2 1 0<br>X X X X X X X X X X X X X X 100   | 4 |
| Execution aborted | 15 14 13 12 11 10 9 8 7 6 5 4 3 2 1 0<br>X X X X X X X X X X X X X X 1 1 1 | 7 |

## 4.1 | Setting Up Stand-Alone Control Card Operation

## By preparing the stand-alone mode of the control card, the job execution can be directly synchronized between PLC and scan controller.

- Select and upload multiple jobs in just two steps to the scan controller.
- Easily assign the binning conditions and maintain the job overview by using the csv-export/import option
- The time stamp display makes any job content that has been updated since the last download noticeable
- Define the desired action in case of an error event. This includes the option to return to the start trigger without the need to reinitialize the card after an abort.
- Using a previous stored configuration, it is easy to clone the stand-alone setup onto another SP-ICE-3 scan controller

| Stand-Alone                                                                     | ? ×                                                             |
|---------------------------------------------------------------------------------|-----------------------------------------------------------------|
| Scan Controller SP-ICE-3 SN_123 (SPICE3Device) 🔻                                | Save as                                                         |
| Enable Stand-Alone mode     Disable Stand-Alone mode                            |                                                                 |
| 🔗 General                                                                       |                                                                 |
| Name Test IO Port PortC-In 👻 🕂                                                  |                                                                 |
| Wait for start 🖌 Flow 🖲 Sequential 🗌 Switch                                     |                                                                 |
| 🐼 Jobs                                                                          |                                                                 |
| Job name List ID 🗹 Binning                                                      | Timestamps                                                      |
| Job 1 100 V X X X X X X X X 0000001                                             | 1 <b>▲ ^  1 1 0 5</b> /05/2020 08:22                            |
| Job 2 101 V 15 14 13 12 11 10 9 8 7 6 5 4 3 2 1 0<br>V X X X X X X X X 00000010 | 2 2 05/05/2020 08:32                                            |
| Job 3 102 V X X X X X X X X X 0000011                                           | 3 <b>± ∧∨ ≡ ±</b> 05/05/2020 21:54<br><b>⊡</b> 05/05/2020 21:53 |
| Add job:                                                                        | s Upload all 🗵 Delete card's jobs                               |
| Error handling                                                                  |                                                                 |
| Write port           PortA-Out               15             14                  |                                                                 |
| Enable pulse V Pulse width [ms] 5                                               |                                                                 |
| Enable delay Delay [ms] 0                                                       |                                                                 |
| Restart process 🗸                                                               |                                                                 |
| Execution status: Idle                                                          |                                                                 |
|                                                                                 | OK Cancel Apply                                                 |

# Further Advantages Of RAYGUIDE

## 5.1 | GUI Multitasking

- Full access to all job dialogues and thus the currently used process parameters, while job is running.
- Create and edit other jobs is possible, even while one job is executed

## 5.2 | Virtual Scan Cotroller

## 5.3 | Intergrated Multi-Point-Editor

- - Design and evaluate laser process jobs using the emulated SP-ICE 3 scan controller without a physical scan controller connected
- Ease & Improve field calibration with the powerful Multi Point Editor Tool integrated within RAYGUIDE

## 5.4 | Customer Plug Ins

- Use RAYGUIDE as master UI and embed your individual machine feature controls
- Allows additional hardware controls
- Allows user to embed specific graphic items

## 5.5 | Embedded GUI

- Embed RAYGUIDE as part of your machine HMI which will be the master UI
- Use only the parts of RAYGUIDE GUI needed
- Save development time when using ready programmed controls
- Work with the widely used Microsoft WPF tool to embed RAYGUIDE

|                                                | Prism Application                                                                                                    | _                |            |   |   |
|------------------------------------------------|----------------------------------------------------------------------------------------------------|------------------|------------|---|---|
| leeded                                         | Job 1 Executions: 1 Workspace config: None Mark-On-The-Pig: Disabled Base pen set: System Built-in Pen Set     SP-JCE-3 |                  | •••••      | 0 |   |
|                                                | 0 0 1 A A Y                                                                                                    | •10 <u>8</u>     |            |   |   |
| eady                                           | ⊖Polygon<br>©Spiral<br>ÅText                                                                                            |                  | $\bigcirc$ |   |   |
| WPF tool                                       |                                                                                                    |                  |            |   |   |
|                                                |                                                                                                    | .::O≣ ⊠ © ‱⊗     | RAYGUIDE   |   |   |
|                                                |                                                                                                    |                  |            |   |   |
| Dialogue with<br>embedded<br>RAYGUIDE instance |                                                                                                    | © 1<br>A 1<br>99 |            |   | • |

# Optional Add-On Functions

## 6.1 | RAYGUIDE Click&Teach

6

By means of a coaxially coupled camera ("on-axis"), images can be taken of the workpiece(s)/ component(s) or the entire scan field. Subsequently, the geometry to be processed can be aligned as accurately as possible to the actual position.

The associated calibration routine ensures that optical and/or geometric distortions in the camera images are compensated so that the position in the image and laser beam position will match.

- Select between 2 already fully integrated camera models
- The function can be used for 2-axis deflection units with F-Theta and matching camera adapter as well as our pre-focusing AS-FIBER series with RAYSPECTOR.

#### Benefit from the following advantages:

- Within a single GUI application, in beside Click&Teach function, you can still access RAYGUIDE's powerful graphics editing function.
- Acquisitions are possible in different focus positions
- Choose from various acquisition modes to suit your task
- The following acquisition modes are available: single or 3x3 or 5x5 picked image tiles, the whole selected layout object, only along a special layout contour, a part of the working field drawn with the mouse pointer or the whole working field.
- Zoom directly into the desired image tile with one click
- Simulate the final contour progression for verification in the live image

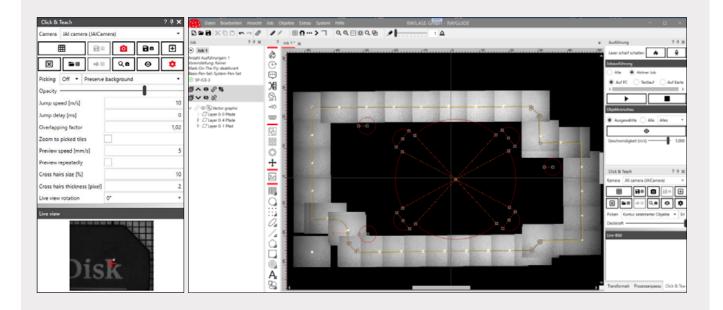

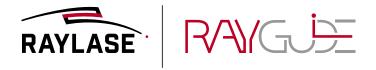

Headquarters: RAYLASE GmbH Wessling, Deutschland \$ +49 8153 9999 699

☑ info@raylase.de

Subsidiary China: RAYLASE Laser Technology (Shenzhen) Co. Shenzhen, China \$\$\ +86 755 28 24 8533 \$\$\ info@raylase.cn Subsidiary USA: RAYLASE Laser Technology Inc. Newburyport, MA, USA +1 978 255 1672 info@raylase.com

All trademarks are registered trademarks of their owner. Mai 2022. Information is subject to change without prior notice